## **NAS是一種網路檔案儲存裝置**

1.僅能在長榮大學網域內使用 2.在校外使用請至計網中心網頁/服務列表/SSL VPN 服務 下載VPN安裝檔,並依照安裝手冊步驟操作,即可在校外區域連至校內網路

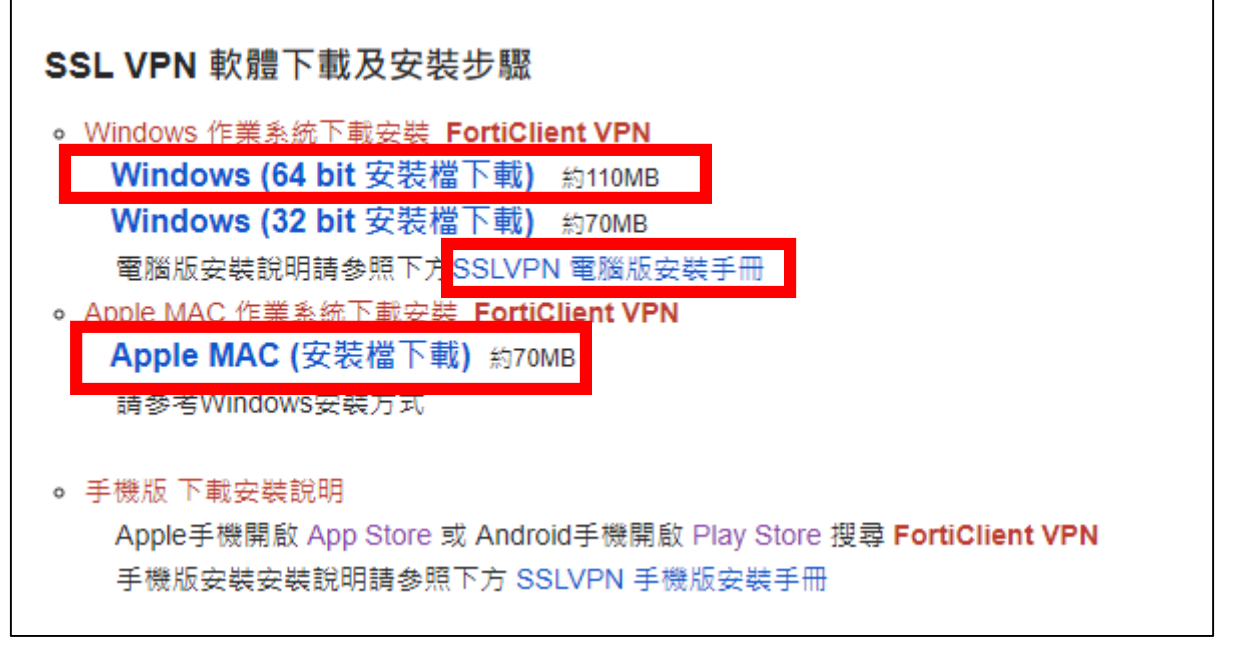

3.安裝完成後,登入帳號為**學號**,登入密碼為**學生系統密碼** 

### 1.於瀏覽器網址區輸入eadsc.cjcu.eau.tw

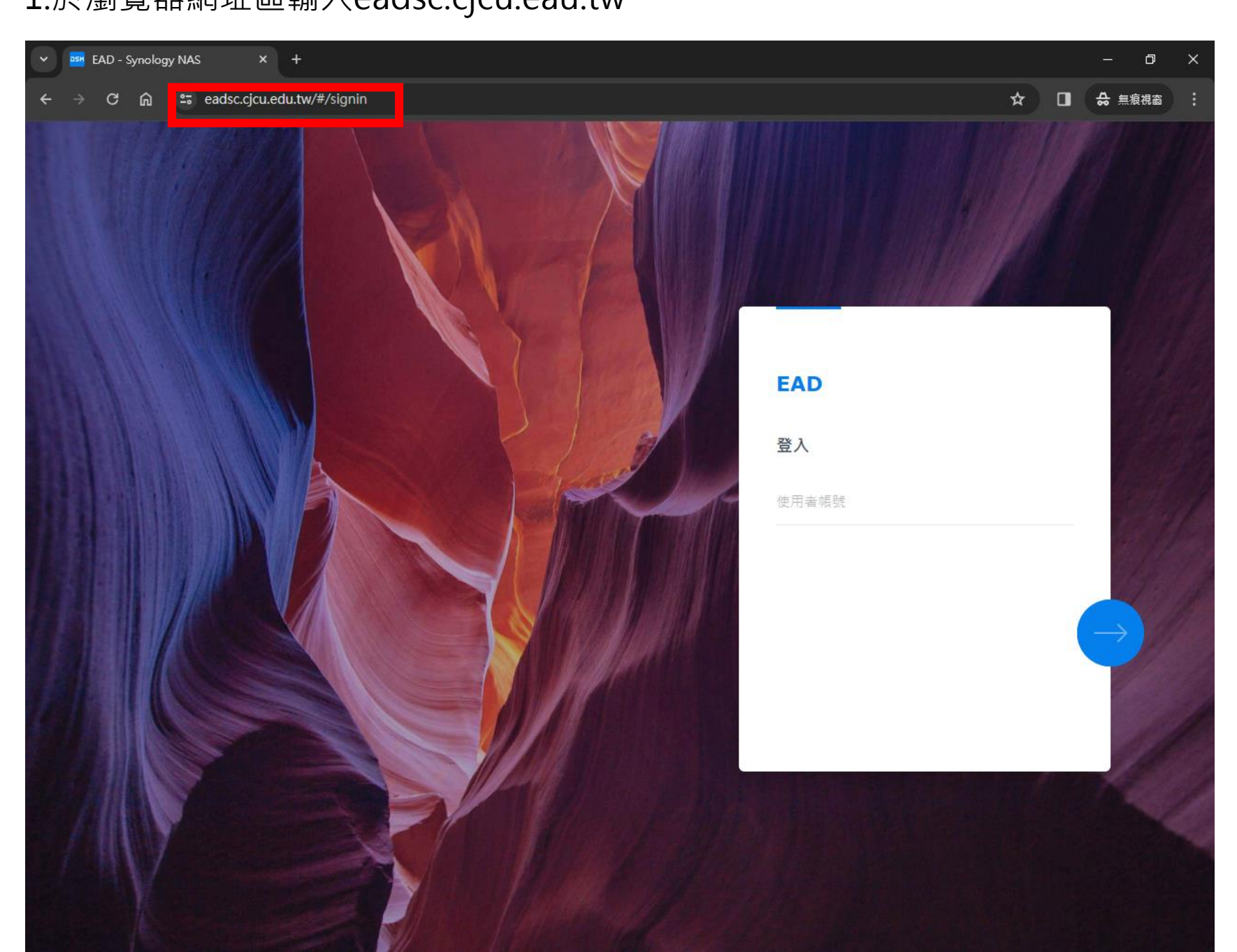

#### 2.輸入各社團帳號(例如:學生會帳號為A01)

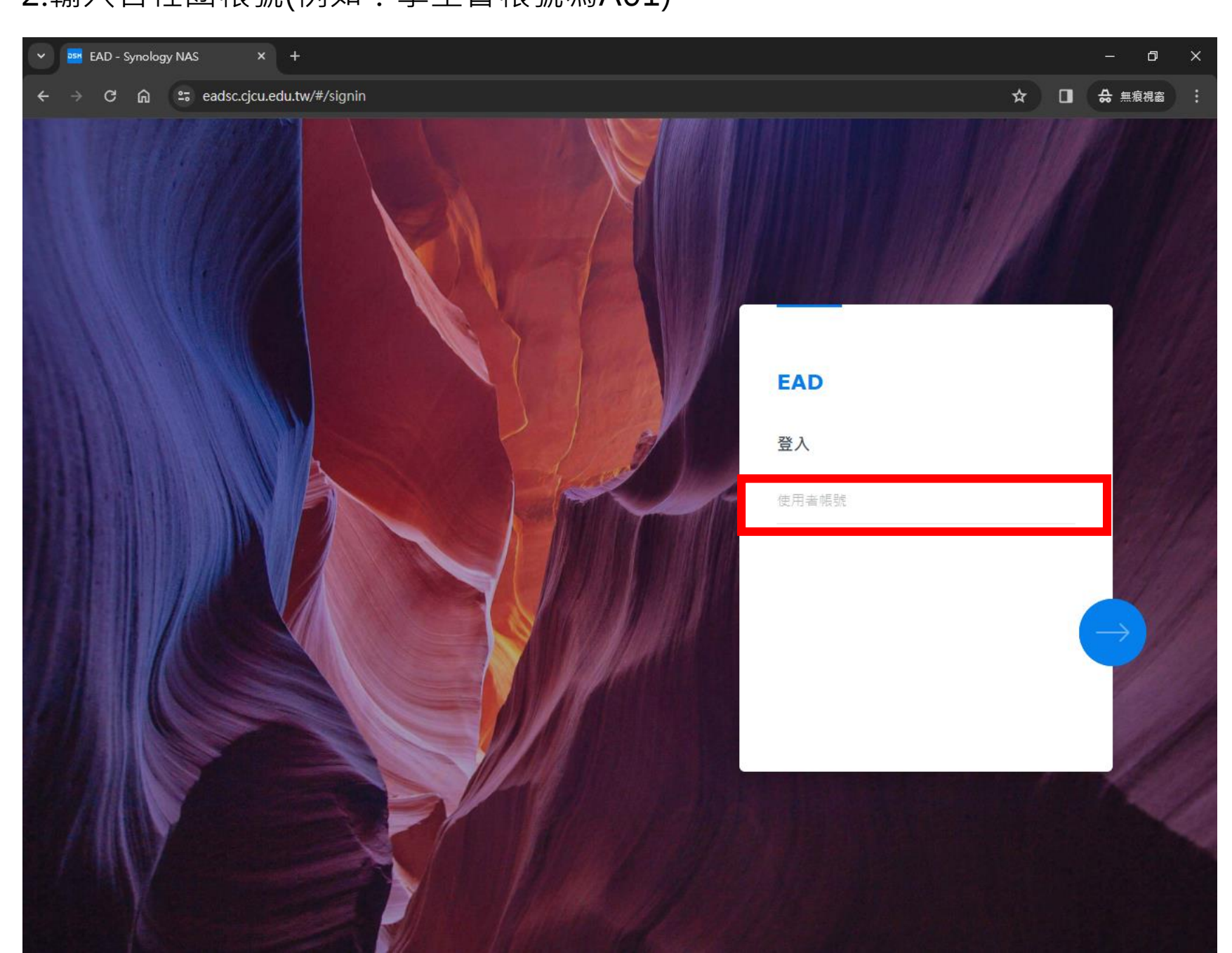

#### 3.輸入各社團密碼,預設密碼為Cjcu2785123@ (密碼需含英文大小寫及特殊符號)

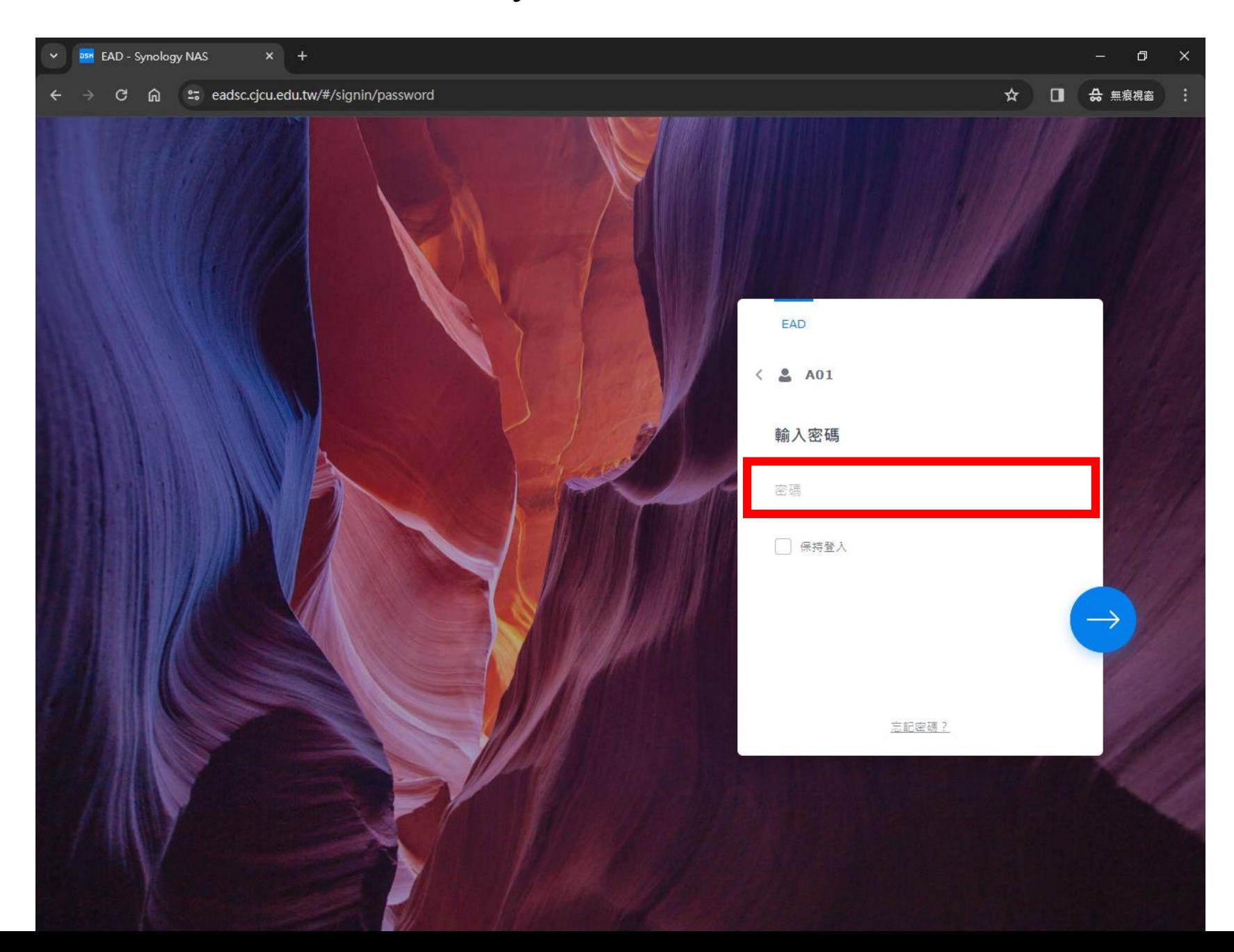

#### 4.登入後畫面

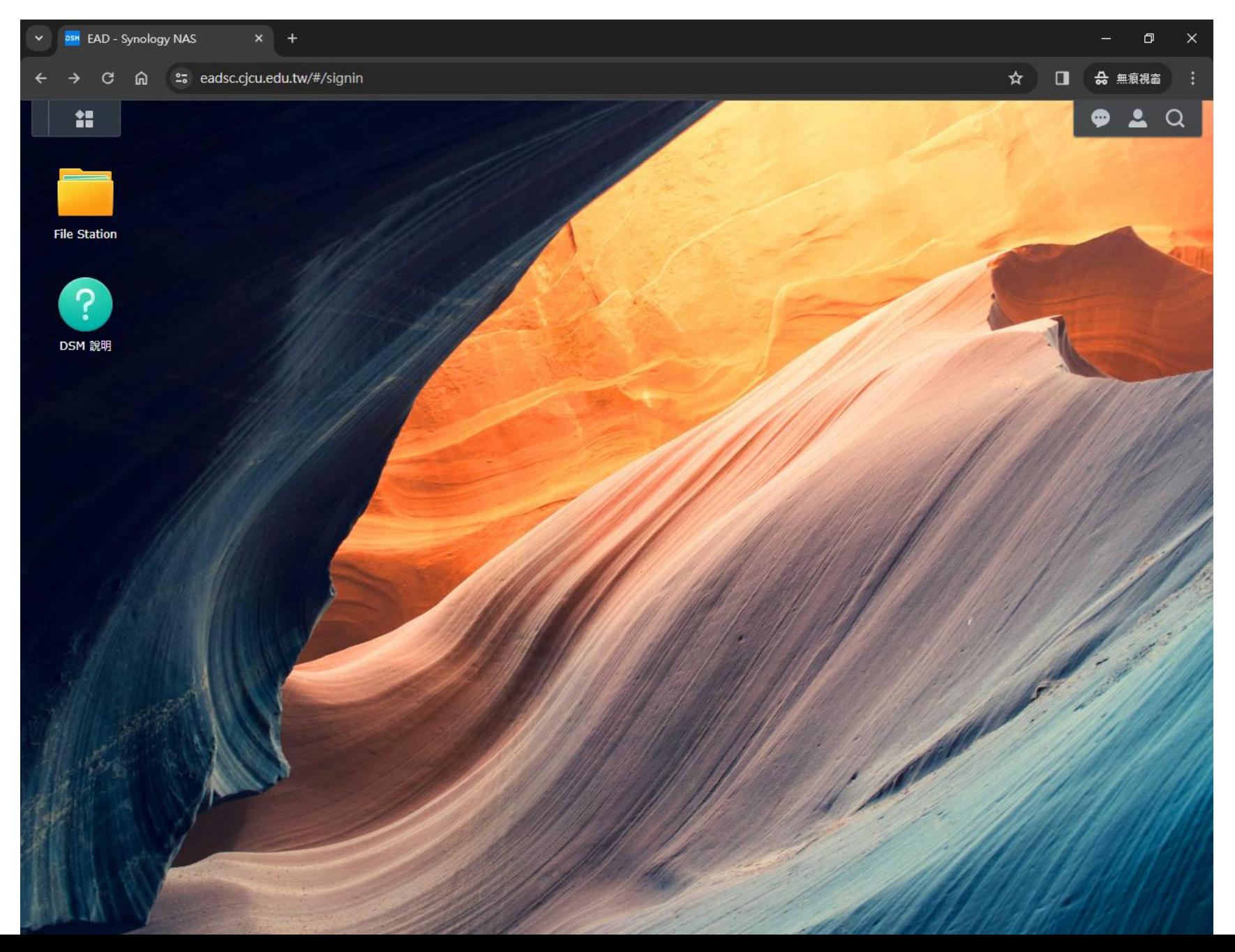

#### 5.首次登入請修改密碼(密碼需含英文大小寫及特殊符號)

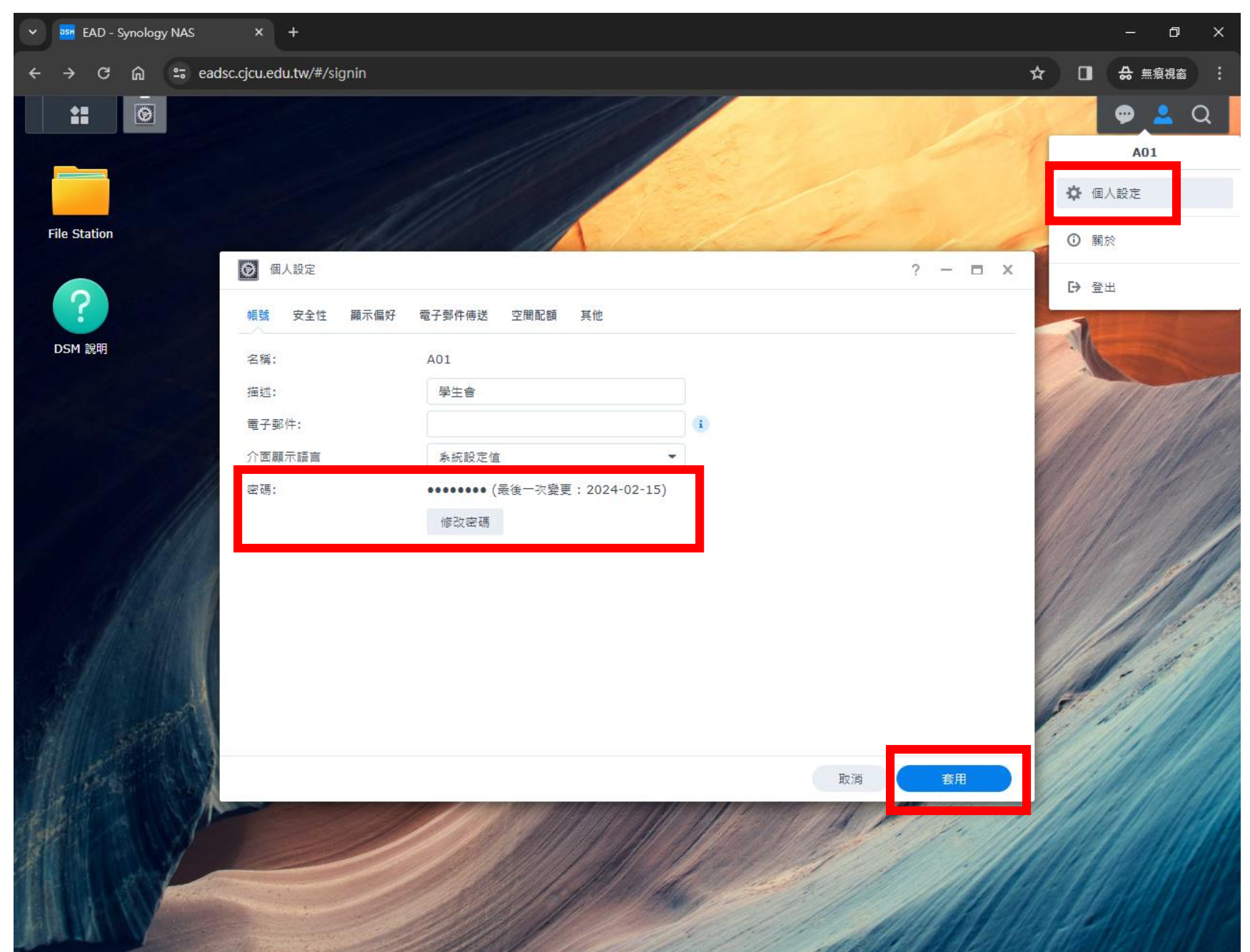

# 6.可開始上傳檔案 (1)點選左上角 圖示

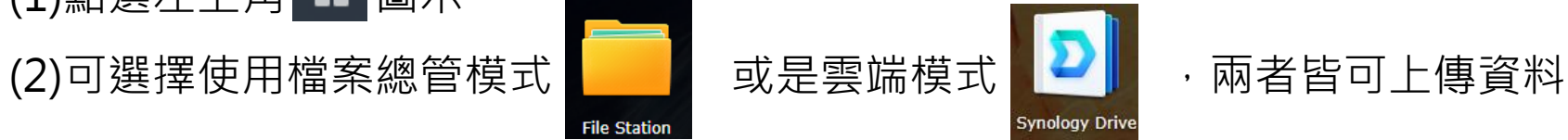

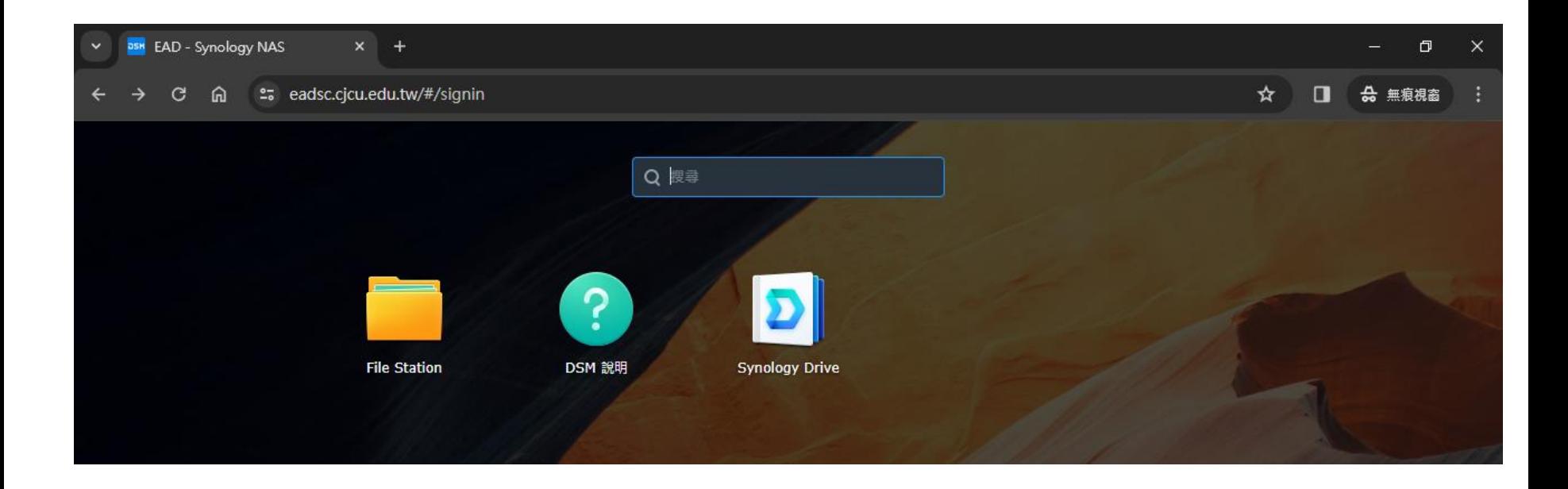

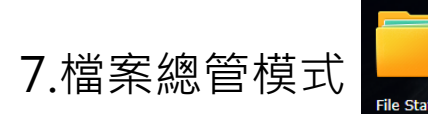

7.檔案總管模式 | | | | 上傳檔案, 可點選上傳或是直接拖曳檔案至視窗內

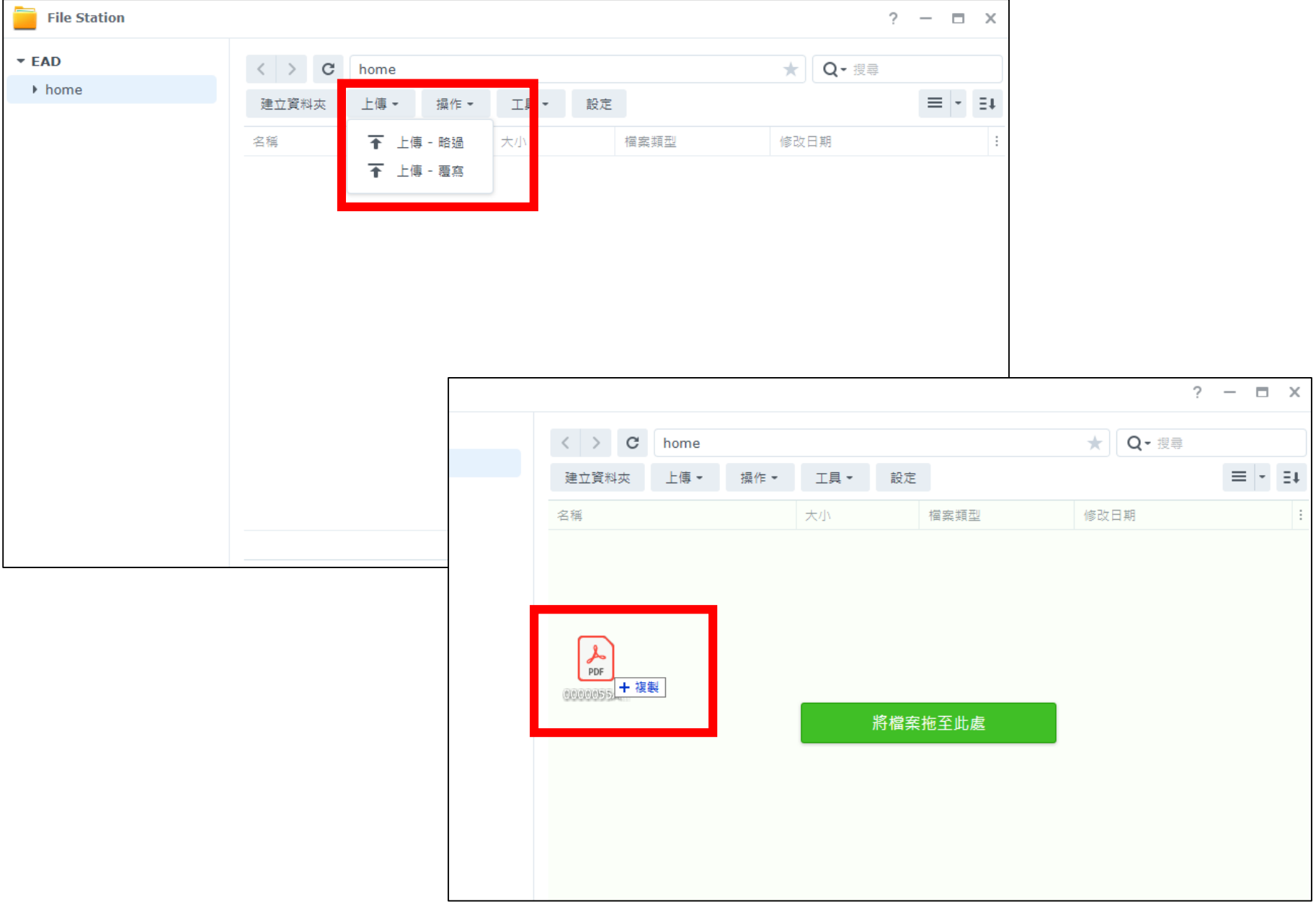

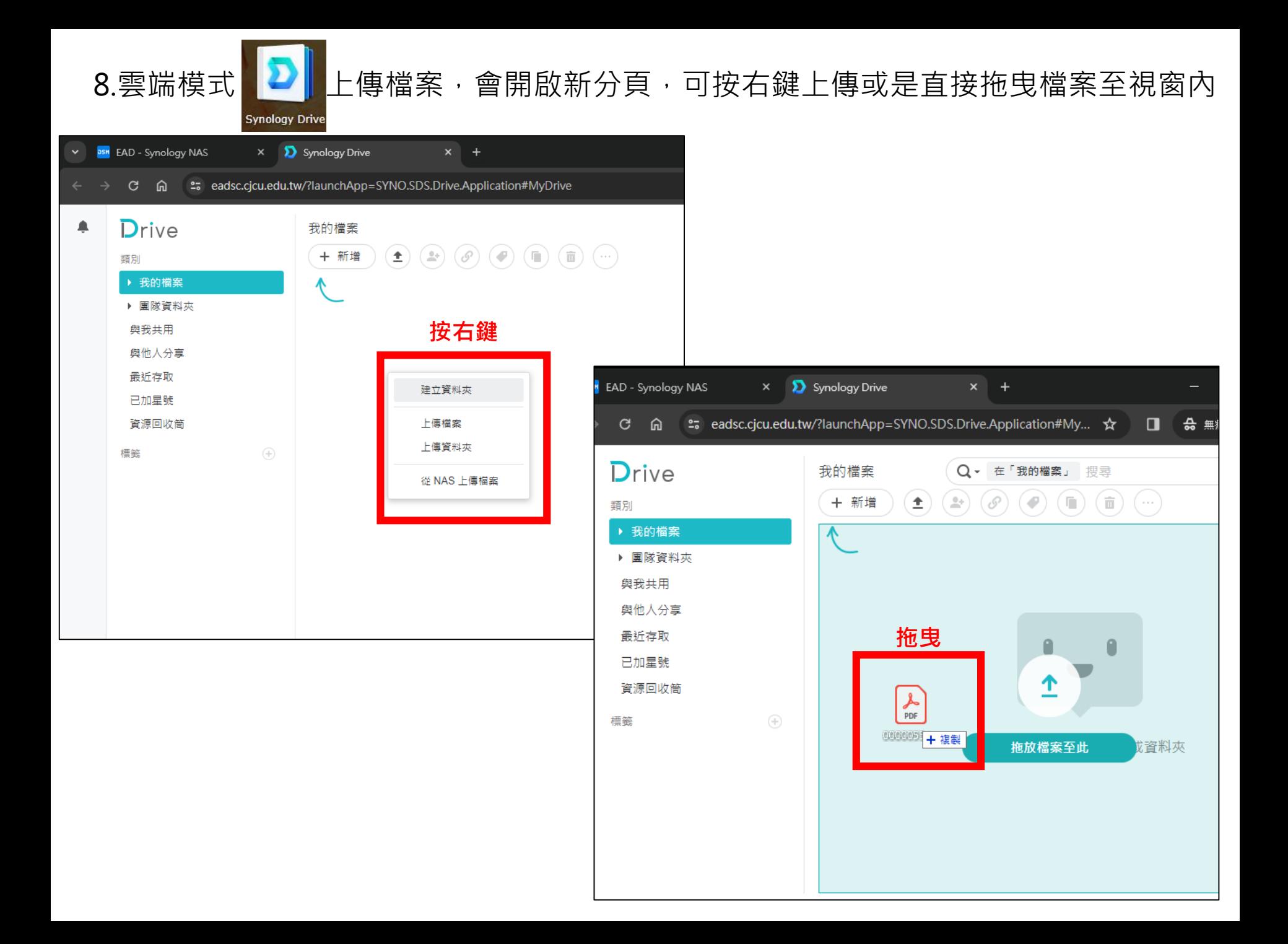